## **Login Instructions – Certificate Programs**

**IMPORTANT NOTE:** To access the online Application for Certificate Programs request page, you will need to login toyour myCoyote account through Microsoft's Office 360 website.

- 1. Click on "Application for Certificate Programs" to start the login process.
- 2. You will need to log in using this credential: <a href="mailto:CoyotelD@csusb.edu">CoyotelD@csusb.edu</a> (Please note, it is NOT <a href="mailto:CoyotelD@coyote.csusb.edu">CoyotelD@coyote.csusb.edu</a> ). Please click Next.

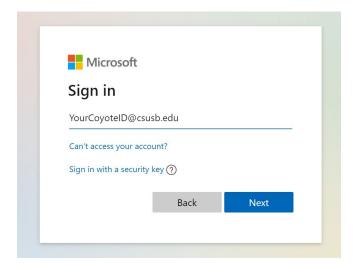

3. You will be direct to the campus coyote login. Please enter your ID and password as you do to reach your myCoyote Student Center (coyoteID@coyote.csusb.edu).

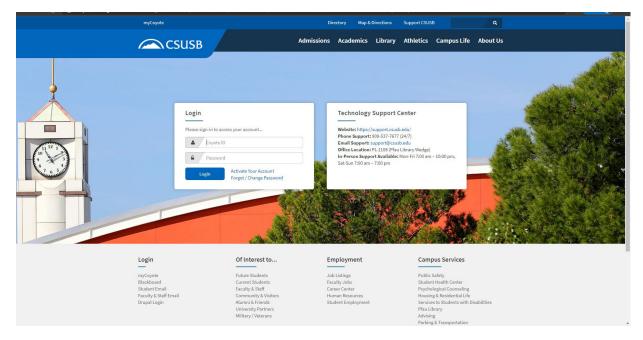

4. After you successfully login, you will be redirect to the request page.

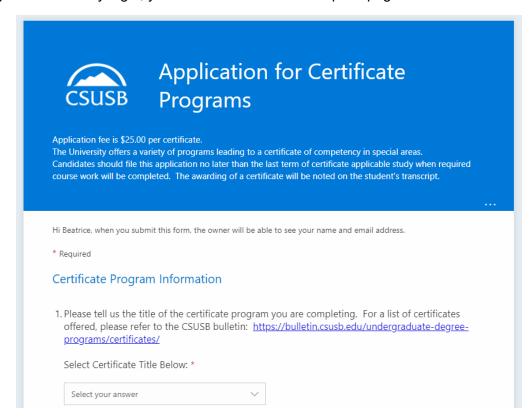

5. If you have any questions, please contact us at 909-537-3222 or sergio.mendez@csusb.edu